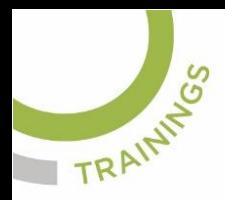

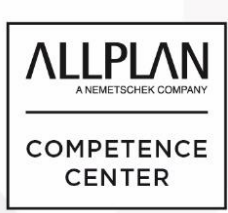

## ALLPLANLERNEN.DE **KURZTIPPS**

### **Nr.: 2024-01**

### **Thema: Mattenlegende**

Software: Allplan BIM 2024

#### Hintergrund:

Wie kann ich in Allplan Mattenliste auf das Teilbild ablegen, welche sich automatisch aktualisiert.

#### Lösung:

Anbei finden Sie eine Datei, welche eine Mattenlegende enthält. Die muß nur noch in Allplan eingespielt werden und kann dann verwendet werden.

#### So spielt man die Mattenlegende ein:

- 1. Man entzippe die Daten auf dem eigenen Rechner.
- 2. Dann startet man Allmenu. Man geht dort ins Menü  $\rightarrow$  Datei  $\rightarrow$  Daten auf ...\extern einspielen und dann wählt man die beiden Dateien aus der ZIP-Datei aus. Diese werden dann in den externen Pfad kopiert.
- 3. Dann startet man Allplan und geht in die Aufgabe "Benutzerobjekte".
- 4. Dort öffnet man das Werkzeug "Beschriftungsbilder, Legenden verwalten" und im folgenden Dialog "Legenden". Dann erhält man ein Menü, wo man aus dem Externen Pfad die Legenden in den Büropfad auf Datei 19 (welcher Sie noch einen Namen geben) kopieren kann. Dann ist die Legende eingespielt und kann verwendet werden. (Siehe Bild auf der nächsten Seite.)

#### So verwendet man die Mattenlegende:

- 1. Wenn die Matten verlegt sind kann man über das Werkzeug "Legende erzeugen" die Mattenlegende aus dem Büropfad aufrufen und auf dem Teilbild absetzen
- 2. Wenn die Matten sich ändern aktualisiert sich die Mattenlegende.

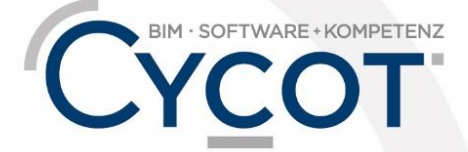

Weitere Infos, Videotrainings und mehr unter: www.allplanlernen.de

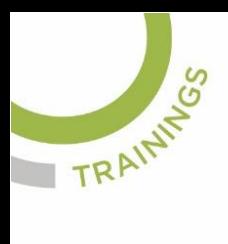

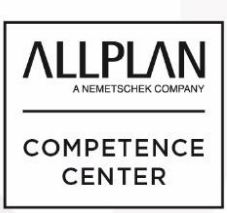

# ALLPLANLERNEN.DE **KURZTIPPS**

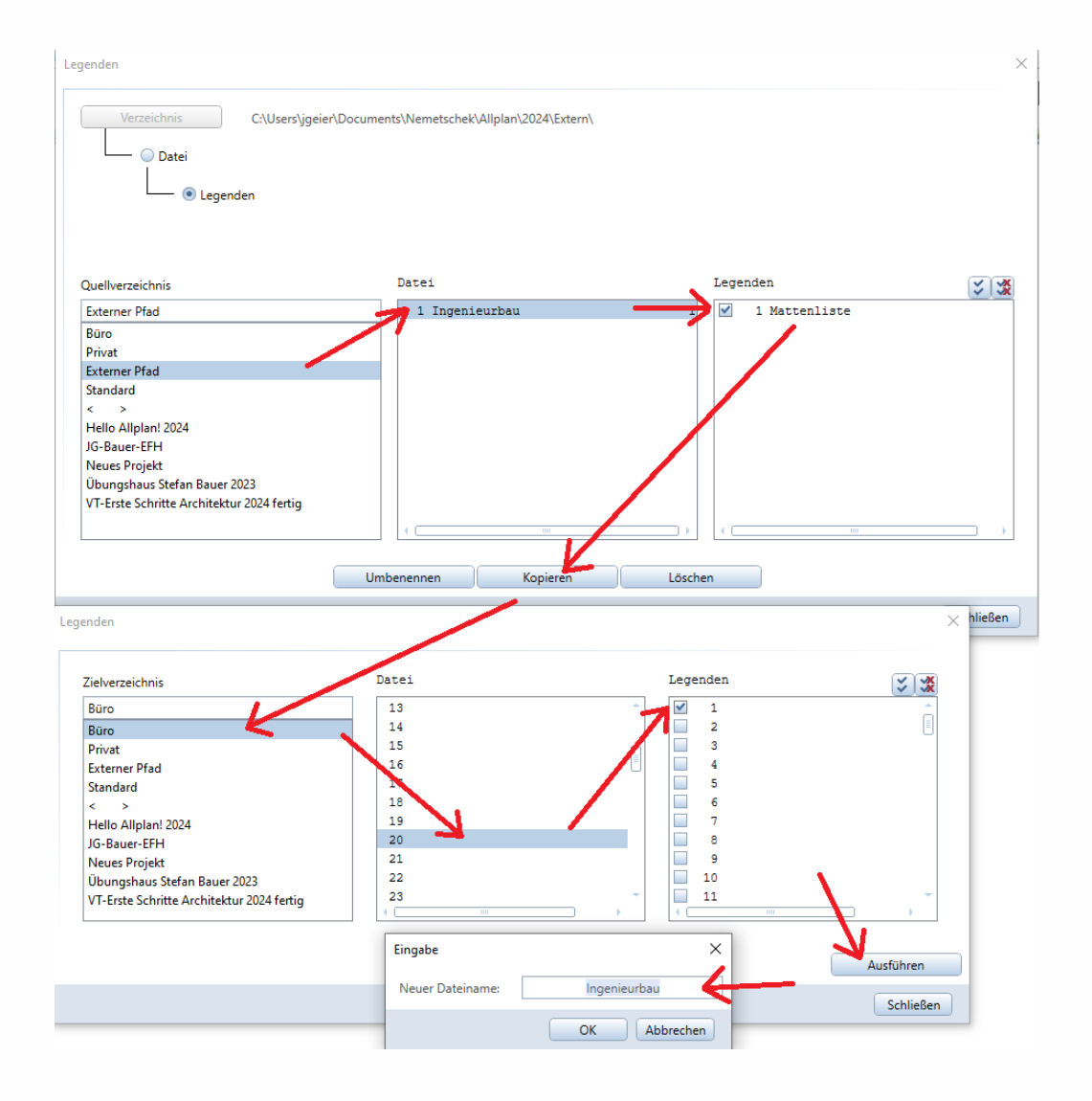

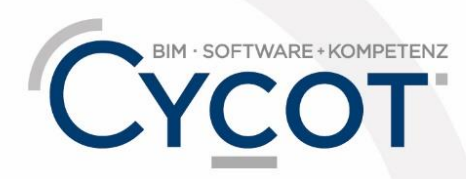

Weitere Infos, Videotrainings und mehr unter: www.allplanlernen.de